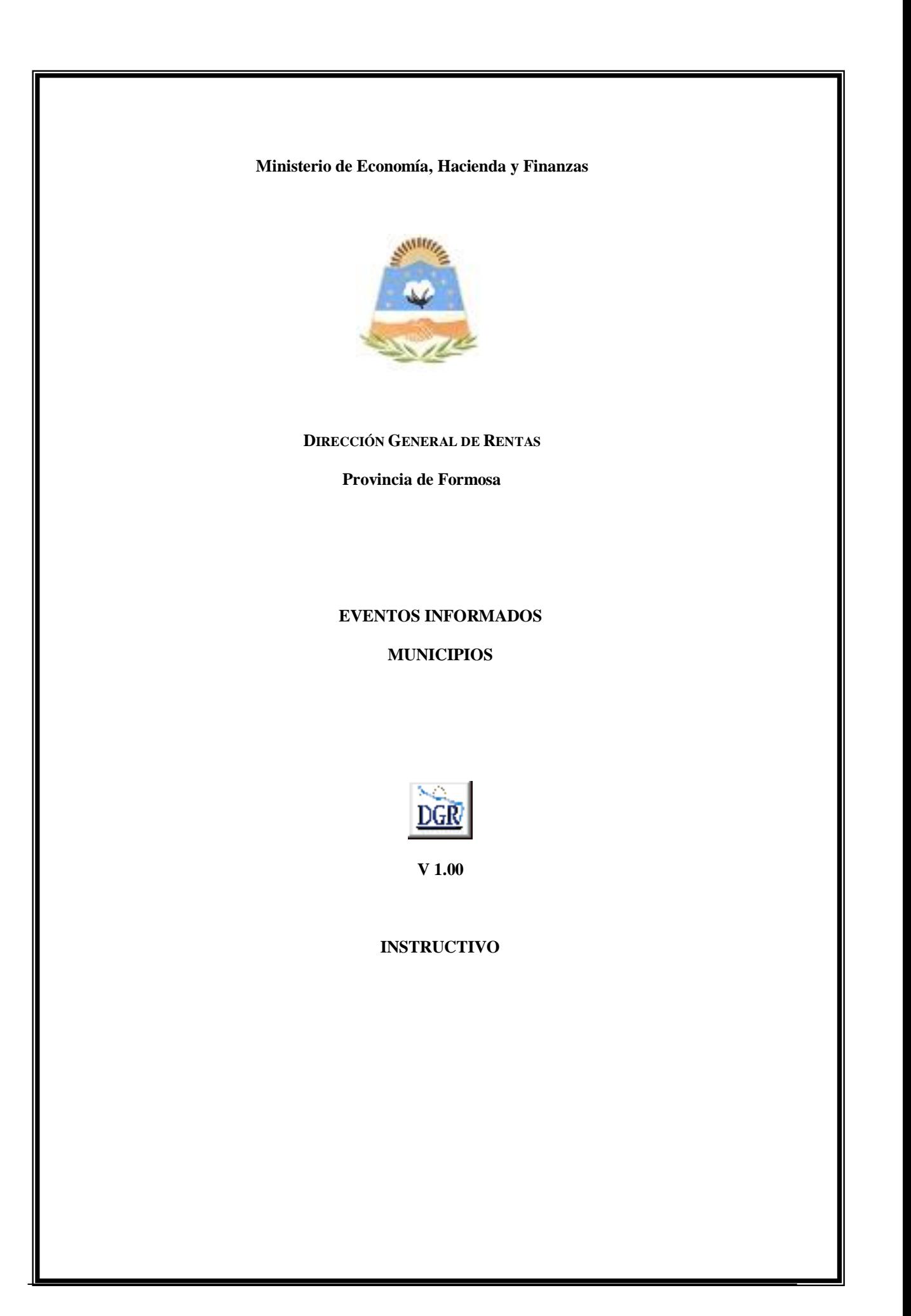

# **INTRODUCCIÓN AL SISTEMA**

#### **Método de acceso**

Para comenzar a operar, se deberá ingresar al sitio oficial de rentas, http://www.dgrformosa.gob.ar/

Podrá acceder al aplicativo de la siguiente manera:

1- Con un clic en DGR EN LINEA le aparecerá la siguiente pantalla:

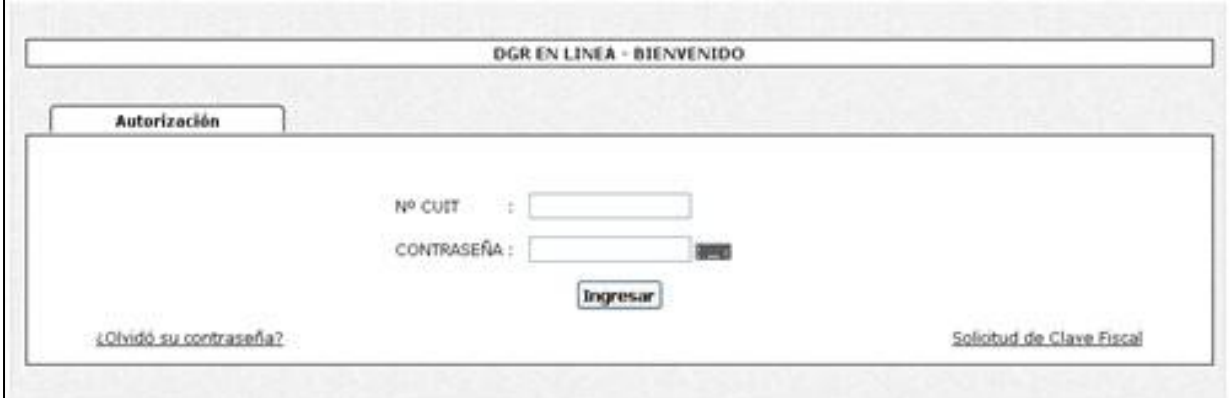

2- Ud. debe ingresar su Nº de CUIT y CONTRASEÑA.

3- Se visualizará la siguiente pantalla:

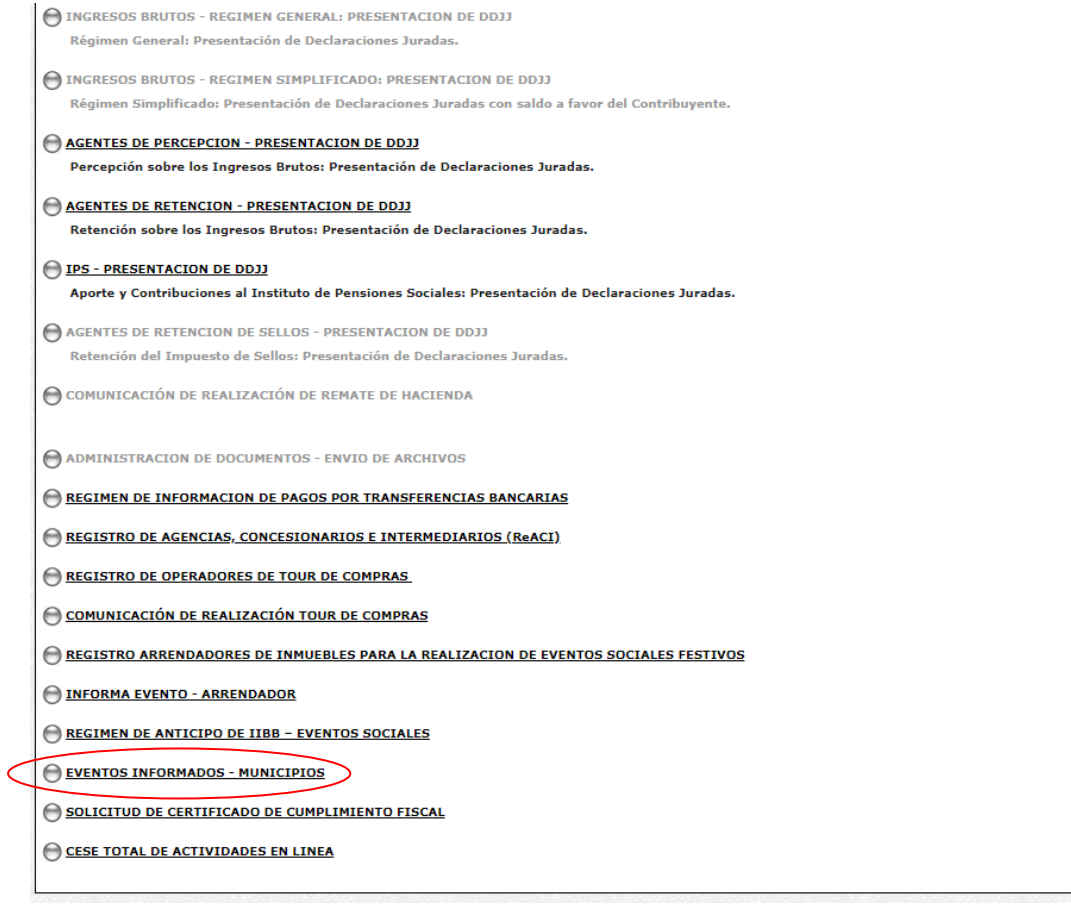

## 4- Ud. debe seleccionar la opción **EVENTOS INFORMADOS – MUNICIPIOS**

## **PANTALLA PRINCIPAL**

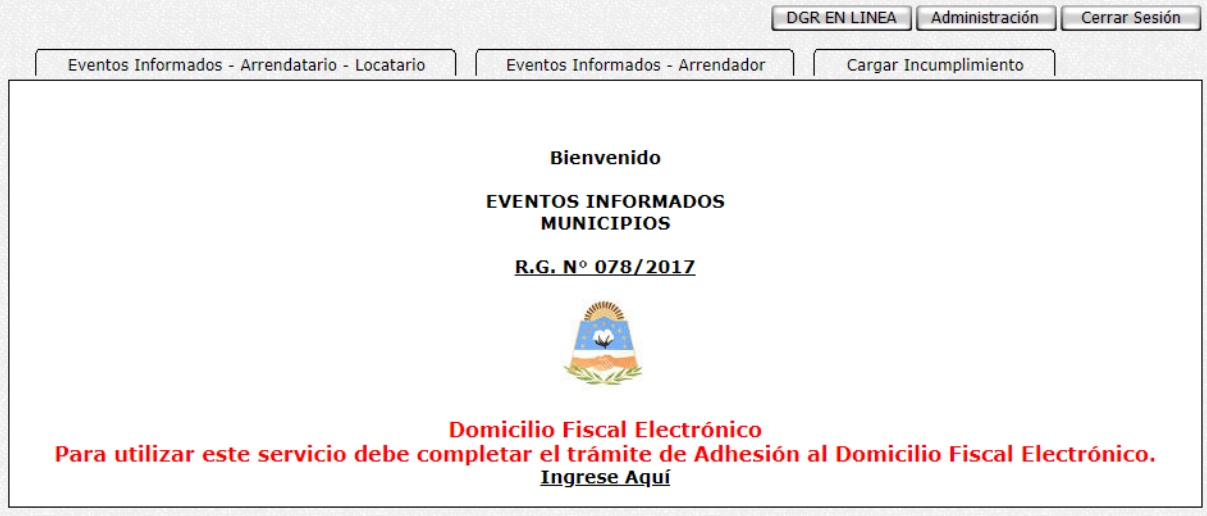

En el caso de que el contribuyente no esté adherido al Domicilio Fiscal Electrónico le aparecerá la siguiente leyenda:

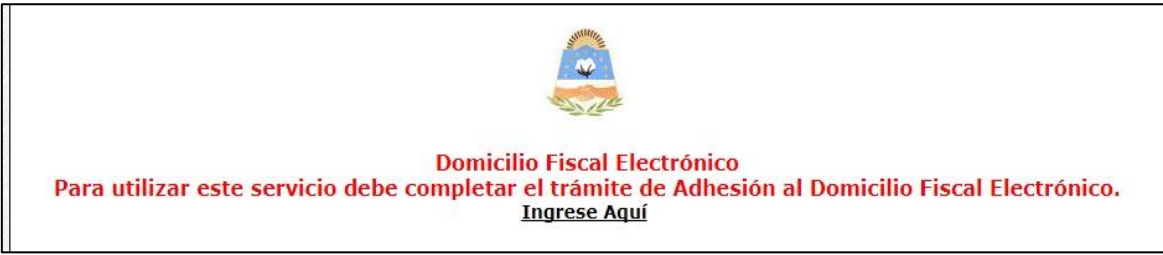

El objetivo que persigue e aplicativo es que la Municipalidad informe a la DGR Formosa de los eventos festivos que no fueron informados en tiempo y forma por parte del Arrendador y/o Arrendatario.

El trámite puede ser iniciado por el Arrendador como por el Arrendatario.

1. Arrendador inicia el permiso:

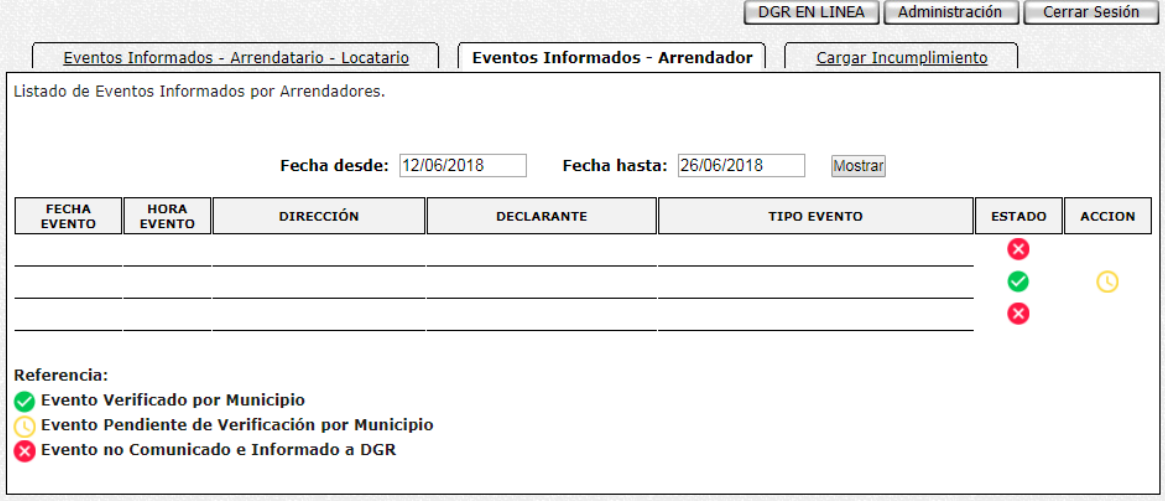

Se debe verificar la información presentada por el Arrendador con la obtenida de la pestaña "Eventos Informados – Arrendador" del aplicativo. De ser correcta, se aprueba la información presionando el ícono amarillo de la columna acción.

2. Arrendatario inicia permiso:

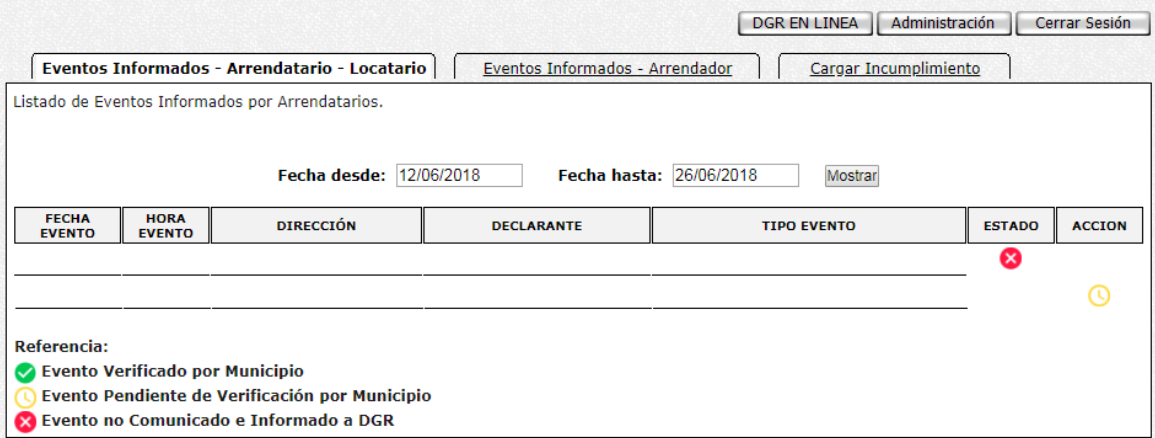

Se debe verificar la información presentada por el Arrendatario con la obtenida de la pestaña "Eventos Informados – Arrendatario - Locatario" del aplicativo. De ser correcta, se aprueba la información presionando el ícono amarillo de la columna acción.

## TANTO EL ARRENDADOR COMO EL ARRENDATARIO ESTÁN OBLIDAGOS A PRESENTAR LA DECLARACIÓN JURADA DE EVENTOS FESTIVOS PARA SU VERIFICACIÓN EN EL MUNICIPIO CORRESPONDIENTE.

En caso de detectar que el Arrendador y/o Arrendatario no presenten la correspondiente Declaración Jurada de Eventos, existen 3 situaciones posibles:

- a) Municipio Comunica Incumplimiento de Arrendador
- b) Municipio Comunica Incumplimiento de Arrendatario
- c) Municipio Comunica Incumplimiento de Arrendador y del Arrendatario

El agente debe ingresar a la solapa "Cargar incumplimiento" del aplicativo.

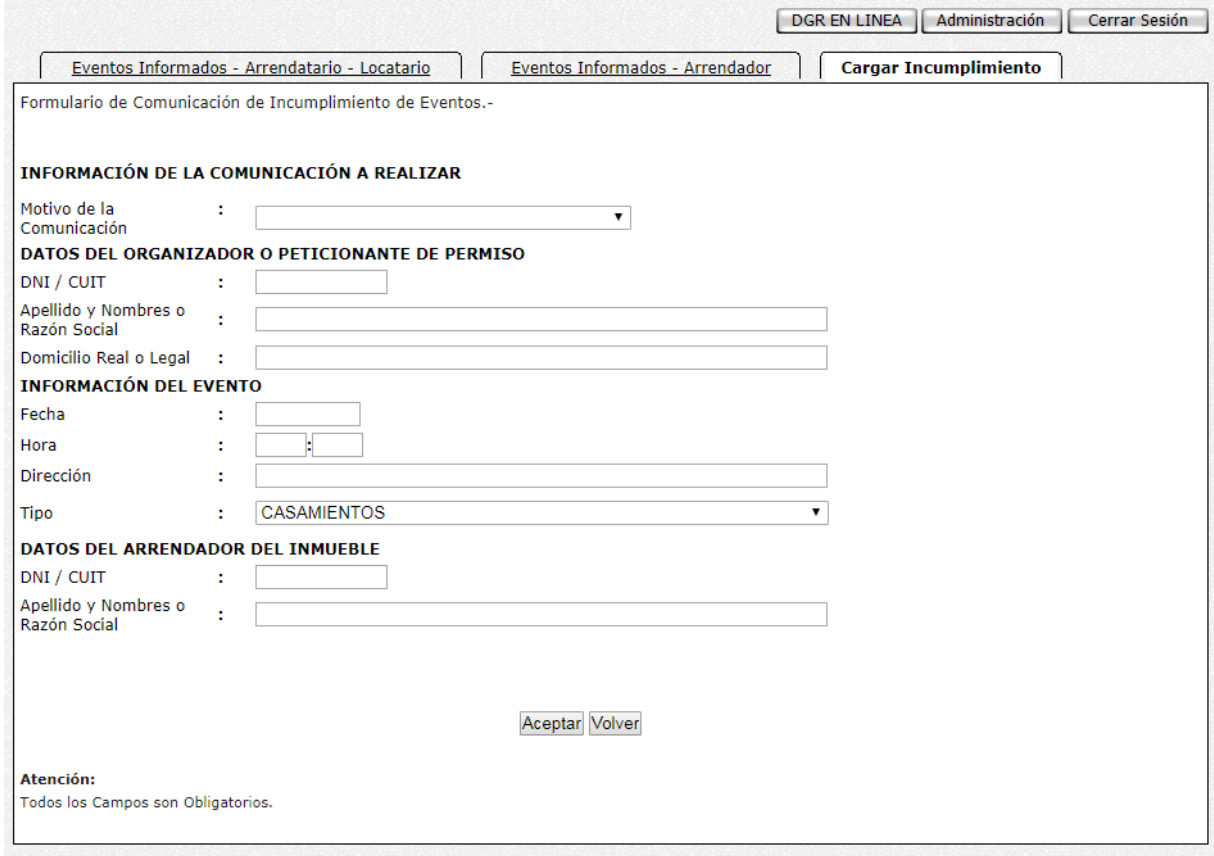

En la opción "Información de la Comunicación a Realizar" seleccionar el motivo del Incumplimiento.

#### **INFORMACIÓN DE LA COMUNICACIÓN A REALIZAR**

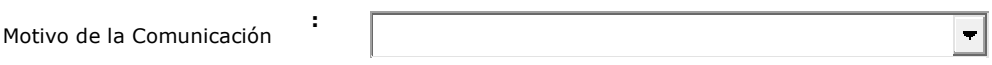

En la siguiente sección del formulario de comunicación ingresar los datos del organizador del evento:

#### **DATOS DEL ORGANIZADOR O PETICIONANTE DE PERMISO**

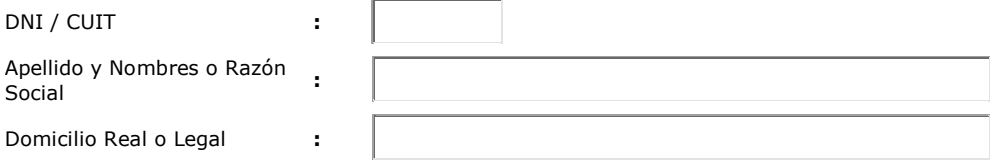

Seguidamente, se ingresan los datos propios del evento a realizarse:

**Fecha**: fecha en que se realizara el evento

**Hora**: hora de inicio del evento

**Dirección:** Nombre de la calle y numeración del inmueble destinado al evento.

**Tipo de Evento**: haciendo clic sobre la flecha se desplegará una lista de opciones, de la cual deberá seleccionar la que corresponde.

#### **INFORMACIÓN DEL EVENTO**

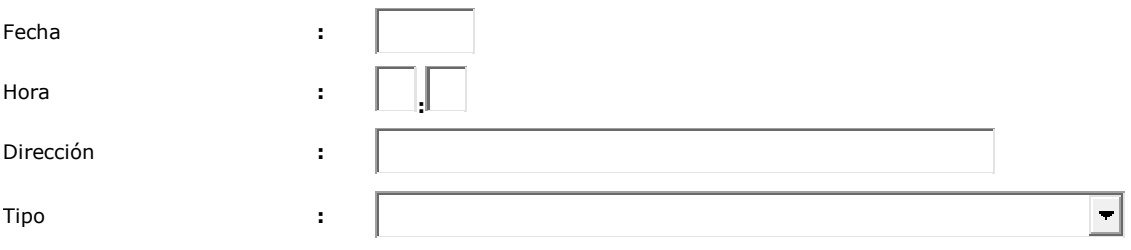

Finalmente, registramos los datos pertenecientes al Arrendador:

## **DATOS DEL ARRENDADOR DEL INMUEBLE**

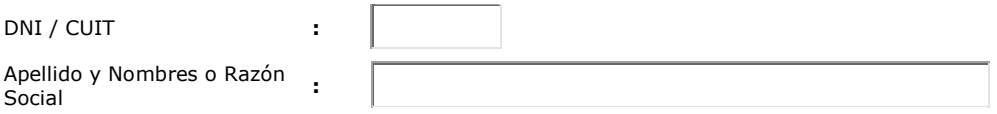

Una vez completados la totalidad de los campos requeridos, presionamos el botón Aceptar y se envía la Información a la DGR Formosa.

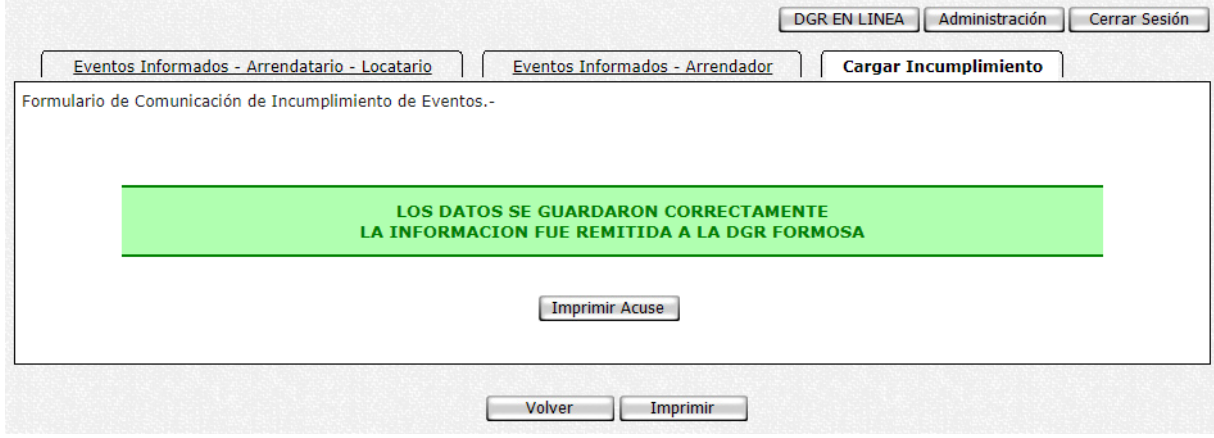

El sistema le permite imprimir un documento a modo de comprobante de realización de la información a la DGR Formosa presionando en el botón "Imprimir Acuse".

FIN